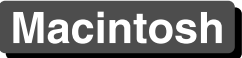

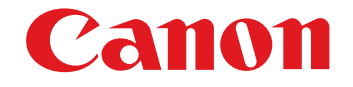

# **EOS MOVIE Plugin-E1 for Final Cut Pro**

#### Ver.1.6

Quick Start Guide

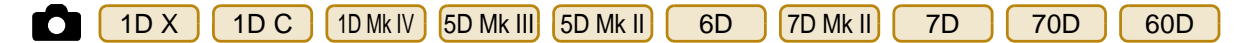

#### **Content of this Quick Start Guide**

- Relevant camera models are displayed with an icon. Example: EOS-1D  $X \rightarrow \bigcirc$  [ 1D X
- Square brackets are used to indicate items such as menu names, button names and window names that appear on the computer screen.
- **(!)** Marks information that should be read before use.
- $\boxed{\overline{5}}$ : Marks additional information you may find helpful.

#### **• About This Quick Start Guide**

- $\bullet$  It is prohibited to reproduce, in whole or part, the contents of this Quick Start Guide without permission.
- Canon may change without notice the software specifications and contents of this Quick Start Guide.
- Please note that irrespective of the above-mentioned, Canon does not take responsibility for the outcome of the software operation.

#### $\bullet$ **Trademarks**

- Macintosh and Mac OS are trademarks of Apple Inc., registered in the U.S. and other countries. Trademark:<br> **COPY**<br>
Trademark<br>
Inc., registered in<br>
Trademark<br>
Trademark<br>
Copyrighter and<br>
Copyrighter and<br>
Copyrighter and<br>
Copyrighter and<br>
Copyrighter and<br>
Copyrighter and<br>
Copyrighter and<br>
Copyrighter and<br>
Copyrighter
	- Final Cut Pro is a trademark of Apple Inc., registered in the U.S. and other countries.
	- All other trademarks are the property of their respective owners.

#### ● Switching Between Pages

- Click on arrows on the bottom right of the screen.
	- : next page
	- : previous page

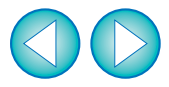

# **Before Using**

This plug-in software allows you to convert MOV movies shot with an EOS DIGITAL camera into ProRes files at high speed in the [Log and Transfer] window of Apple's Final Cut Pro.

This software is compatible with Final Cut Pro version 6.0.6 (Mac OS X 10.6.8) and Final Cut Pro version 7.0.3 (Mac OS X 10.6.8, Mac OS X 10.7.5). Also, this plug-in software is only compatible with computers with Intel processors. Computers with PowerPC processors are not supported.

For details on system requirements for Final Cut Pro, refer to Apple's website, etc.

#### **Connecting the Memory Card to your Computer**

**Insert the memory card with a movie shot with an EOS DIGITAL camera into a commercially-available card reader to connect it to a computer.**

 $\rightarrow$  An icon appears on your desktop.

COPY

 $\bullet$  4K (4096 x 2160 pixels) movies shot with a  $\vert$  1D C  $\vert$  are not supported by this software.

- Video snapshots and video snapshot albums shot with a 70D | are not supported by this software. 6D
- MP4 movies are not supported by this software.

# **Installing the Software**

**1**

**Double-click the software's disk image (dmg file).**

**2Install the software following the on-screen instructions.**

If you connect the memory card to your computer and then use Disk Utility to create and mount a Disk Image (dmg file) of the memory card, you can perform [Log and Transfer] without connecting the original memory card to your computer.

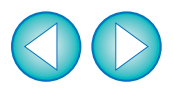

# **[Log and Transfer] Window View and File Conversion**

- **1Start up Final Cut Pro, select [File] ▶ [Log and Transfer], and then open the [Log and Transfer] window.**
- **2Select [Canon DSLR Movie] in [Preferences].**

#### **3 Specify the folder.**

**4**

- The folder structure must be one of the following for movie files to be loaded.
	- Folders retaining the directory structure created on an EOS DIGITAL camera
	- A folder where the movie files you want to convert are located immediately under it

#### **Select the movie files you want to convert, and then click the [Add Selection to Queue] button to load them.**

- $\rightarrow$  The files you want to convert are converted into the file type specified in step **2**.
- For details on the [Log and Transfer] window, refer to the Help for Final Cut Pro.

In the [Log and Transfer] window, you can display the following shooting information for the files before the conversion. (1) Aperture\* [Av (Aperture Value)], (2) Shutter speed\* [Tv (Shutter Speed)], (3) ISO speed\* [ISO Speed], (4) Lens name [Lens], (5) Focal length [Focal Length], (6) Camera name [Device Model Name], (7) Camera serial number [Device Serial Number], (8) Picture Style [Picture Style], and (9) White Balance [White Balance] \* Displayed only for movies shot with a manual exposure setting. To select and display information items, click on item names in the window such as [Name] or [Volume] while holding down the <control> key, and select with the menu that appears.

- After converting MOV movies shot with an EOS DIGITAL camera into ProRes format using this plug-in, be sure to perform the following operation before editing in [Timeline].
- (1) Select the files converted to ProRes format in the [Browser] window.
- (2) Set [Field Dominance] to [None] if it is set to [Upper (Odd)].

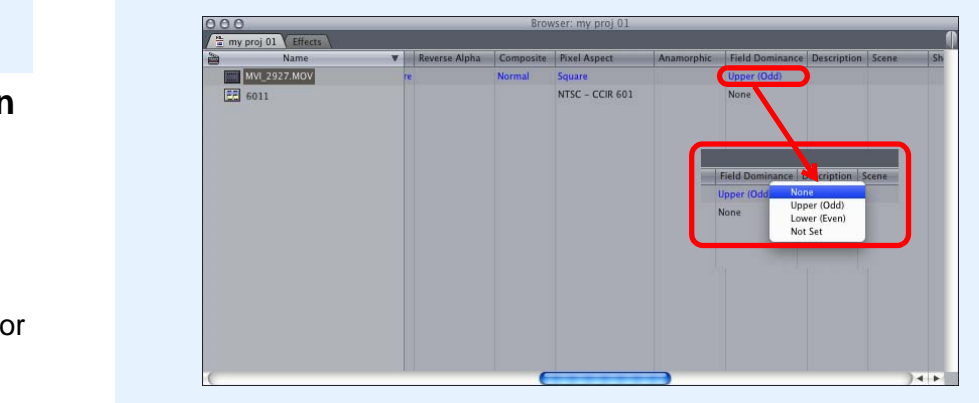

- When loading movie files shot with a | 1D Mk IV | [5D Mk II] | 7D and ".THM" files\* are not in the same folder, the following restrictions apply.
- (1) A part of shooting information are not displayed.
- (2) Movies shot with a 15D Mk II having firmware version 1.2 or earlier cannot be loaded.
- \* A ".THM" file is a (thumbnail) file generated and saved together with a movie file when shooting movies with some of Canon digital cameras. It has the same file number as the movie and includes shooting information, etc.
- **This software does not support movies shot with cameras other** than the following compatible cameras: 1D X| 1D C

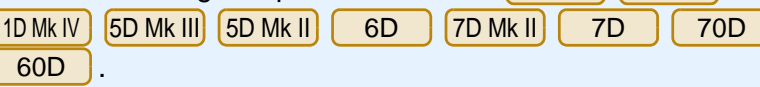

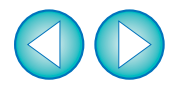

# **Uninstalling the Software**

- Before starting the software uninstallation, quit all the programs you are using.
- To uninstall the software, log into the account used when installation was performed.
- When you have moved the folders and the software to be deleted to the Trash, select the [Finder] menu ▶ [Empty Trash] and empty the Trash. You cannot reinstall the software until you have emptied the Trash.
	- **Select the folder in which this software is saved.**
	- Select [Macintosh HD] ▶ [Library] ▶ [Application Support] ▶ [ProApps] ▶ [MIO] ▶ [RAD] ▶ [Plugins] ▶ the [CanonE1.RADPlug] folder.
- **2Drag the [CanonE1.RADPlug] folder to the Trash.**
- Select the [Finder] menu on the desktop ▶ [Empty **Trash].**
	- $\rightarrow$  This software is uninstalled.
- **4Restart your computer.**

**1**

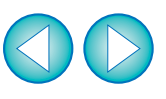

### **Final Cut Pro Support**

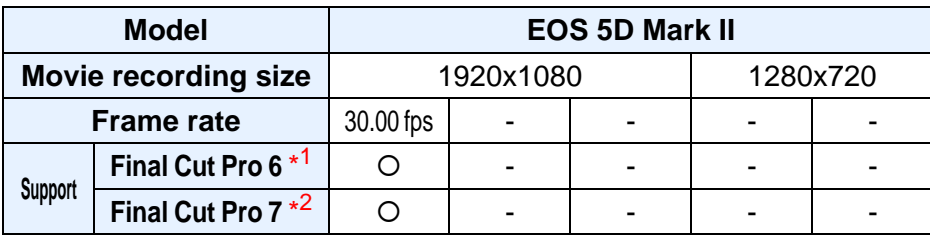

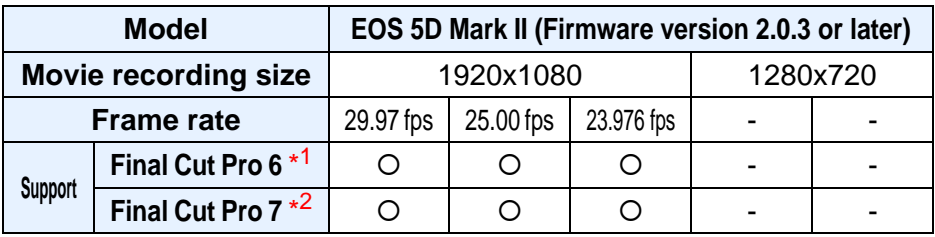

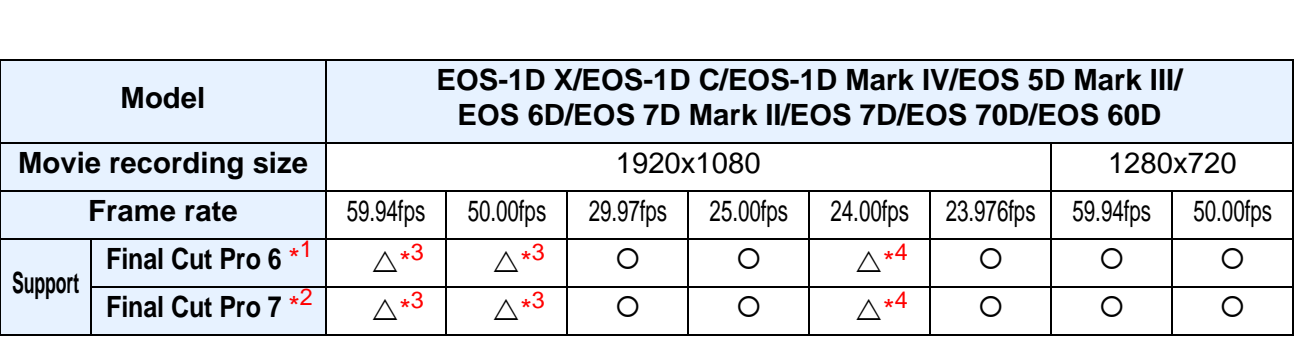

\*<sup>1</sup> Version 6.0.6

\*<sup>2</sup> Version 7.0.3

 $^{*3}$   $\left($  1D C  $\right)$   $\left($  7D Mk II] only

 $*^4$   $(7D$  Mk II] only

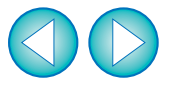